# คู่มือการใช้งาน

## **Cisco WebConnect VPN**

## **คู่มือการใช้งาน**

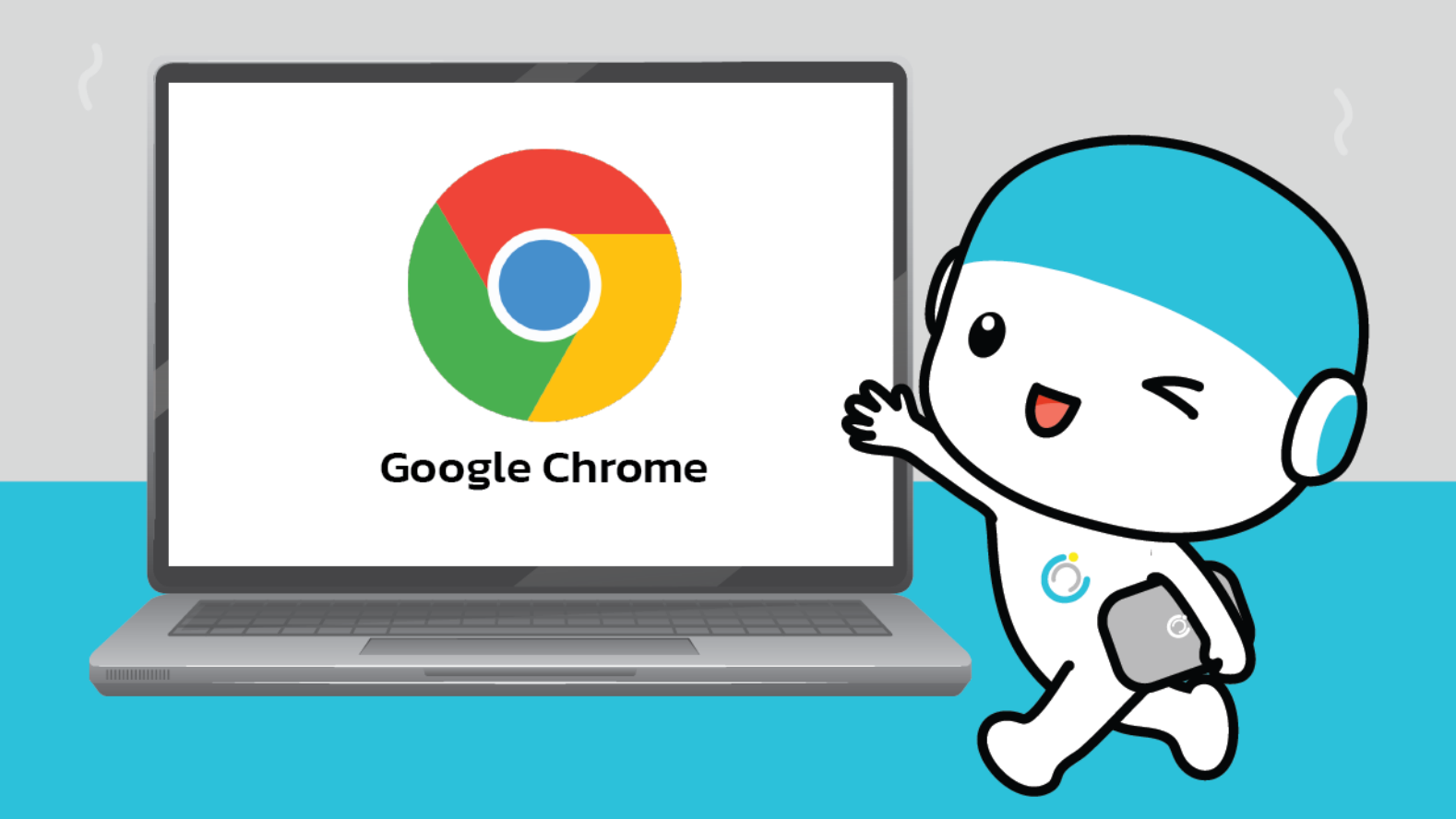

สำนักคอมพิวเตอร์ มหาวิทยาลัยมหาสารคาม **Computer Center Mahasarakham University**  **คู่มือการใช้งาน Cisco webConnect VPN**

#### **บนเว็บเบราว์เซอร์ Google chrome**

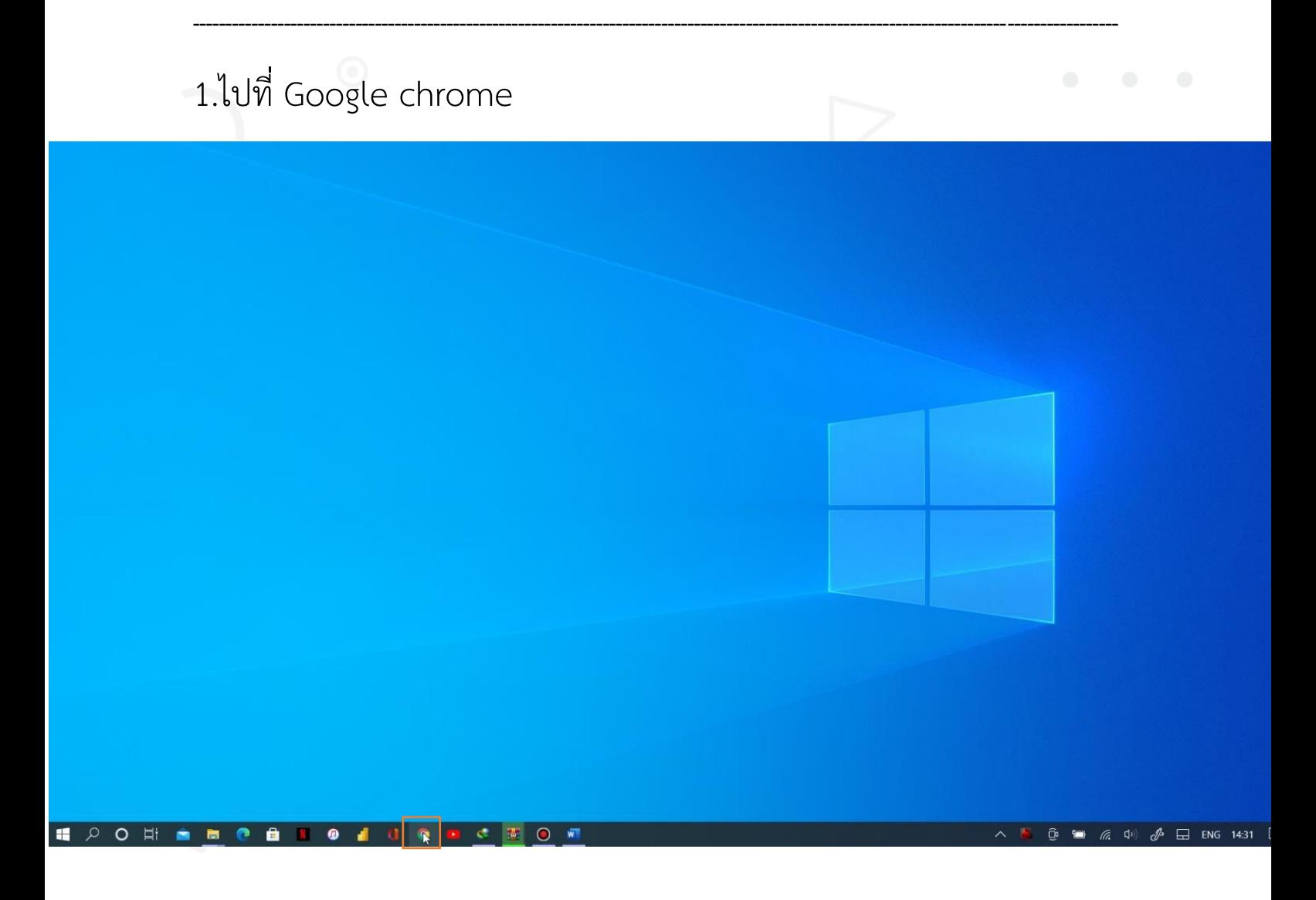

้สำนักคอมพิวเตอร์ มหาวิทยาลัยมหาสารคาม **Computer Center Mahasarakham University** 

#### 2.พิมพ์ค้นหาที่ช่องค้นหาว่า asa.msu.ac.th แล้วกด Enter

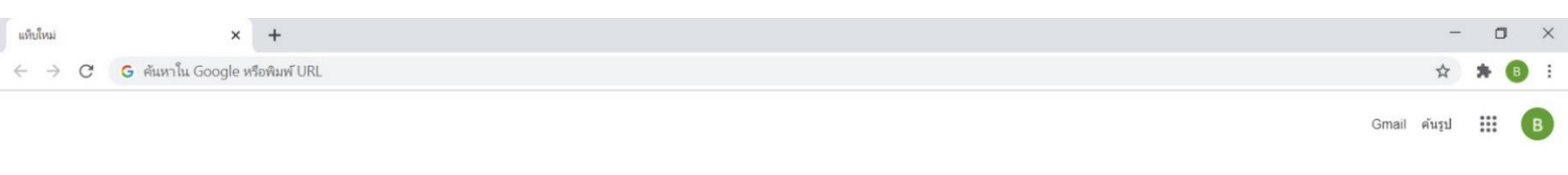

### Google

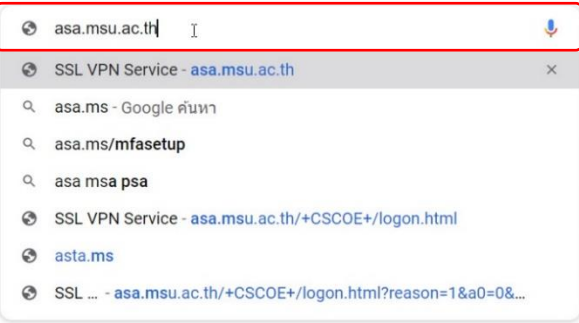

้สำนักคอมพิวเตอร์ มหาวิทยาลัยมหาสารคาม **Computer Center Mahasarakham University** 

 $\overline{\phantom{a}}$  กำหนดคำ

ENG 14:32 3. ในช่อง Group ให้เปลี่ยนจาก anyConnect เป็น webConnect และ กรอก Username และPassword (จะเป็นข้อมูลแบบที่กรอกเพื่อใช้งาน อินเตอร์เน็ตของมหาวิทยาลัย) จากนั้นคลิก Login

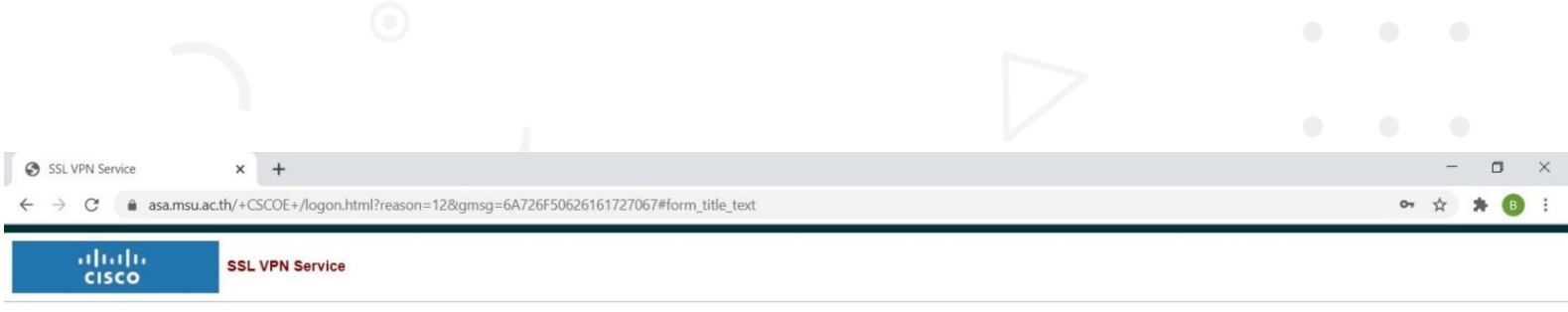

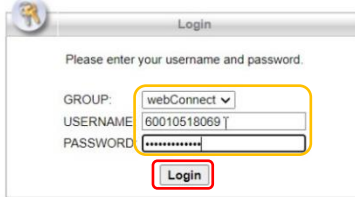

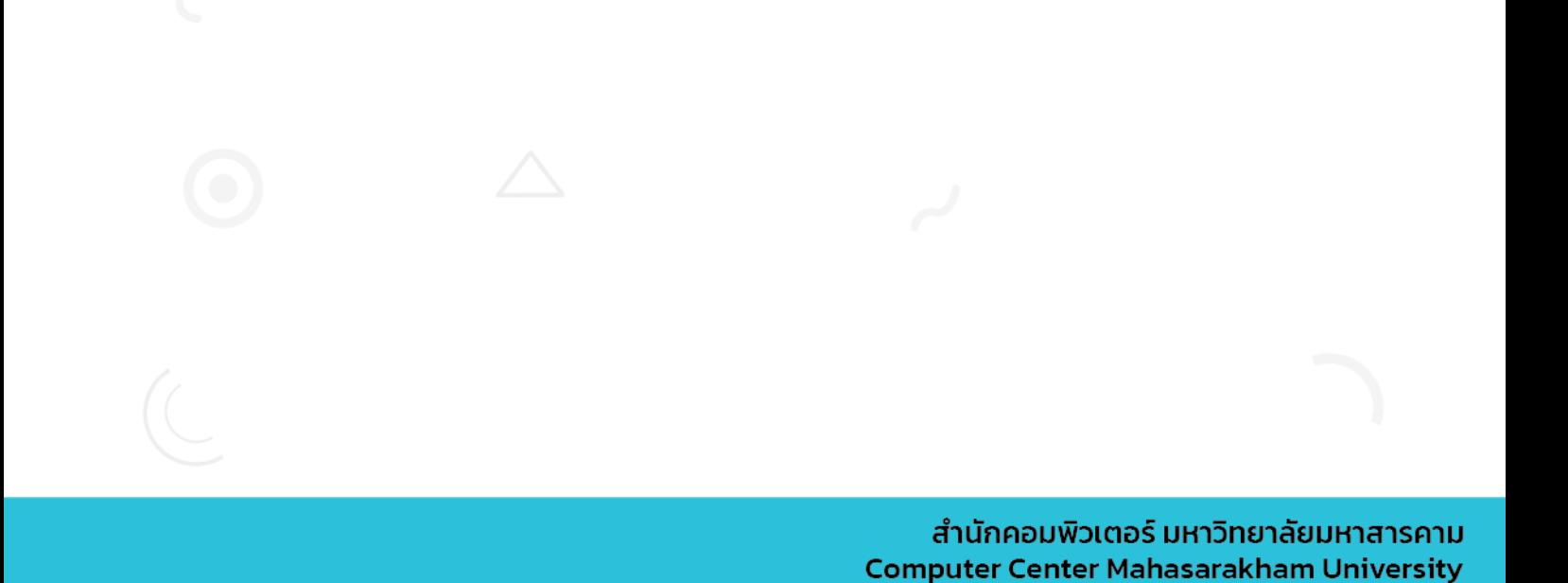

#### 4.เชื่อมต่อเรียบร้อย

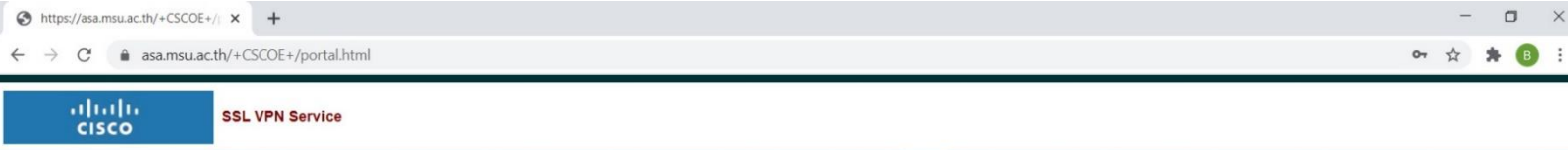

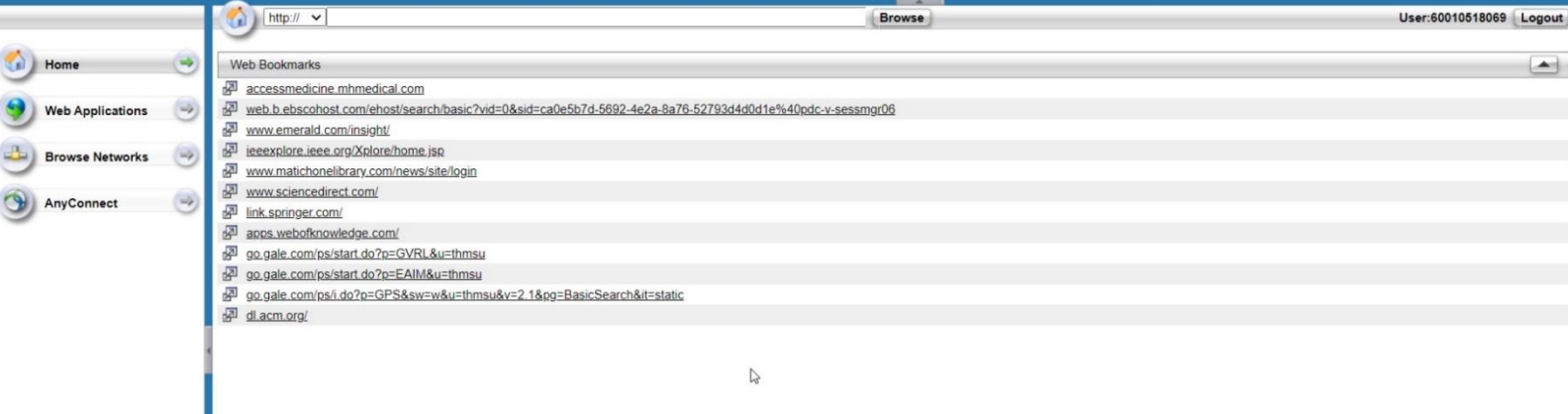

#### 5.เลือกฐานข้อมูลที่ต้องการใช้งาน

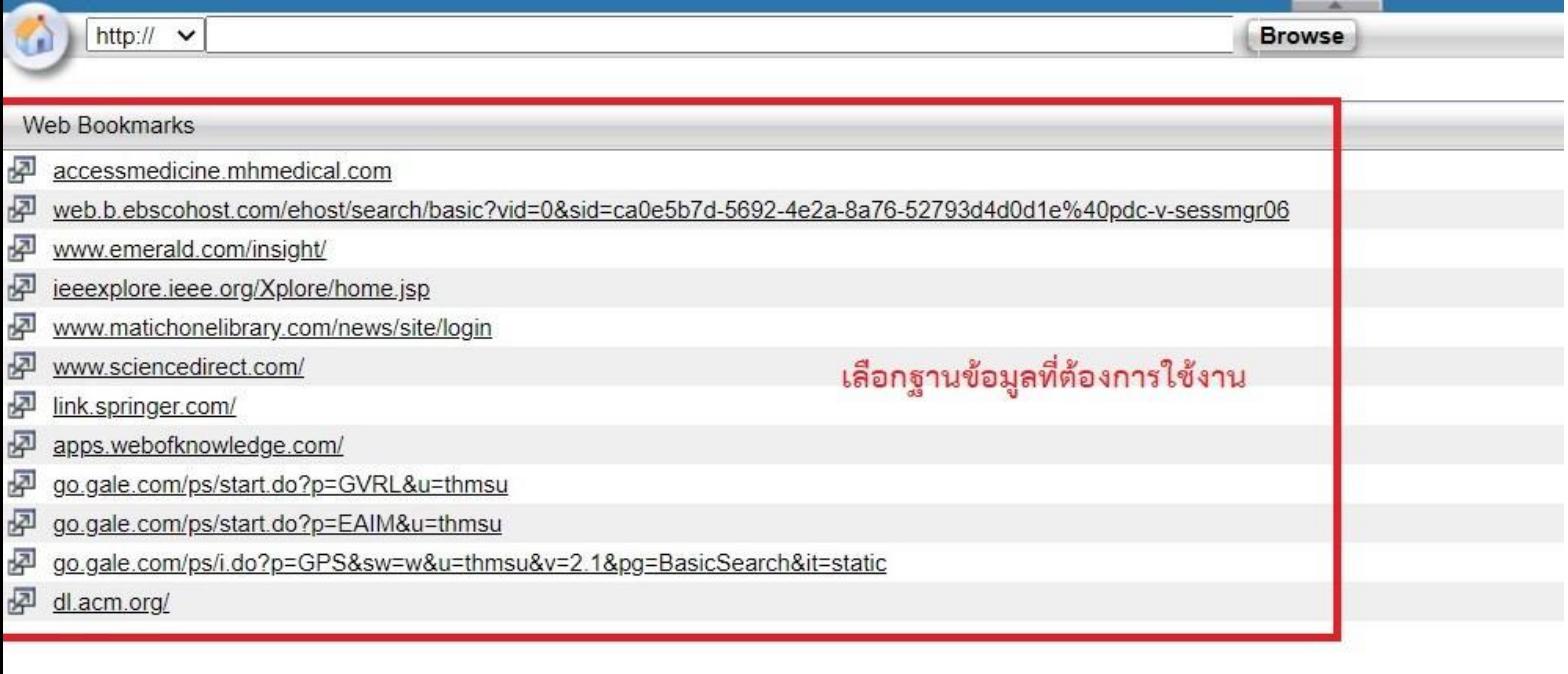

#### 6.หรือ กรอก URL ที่ต้องการใช้งาน

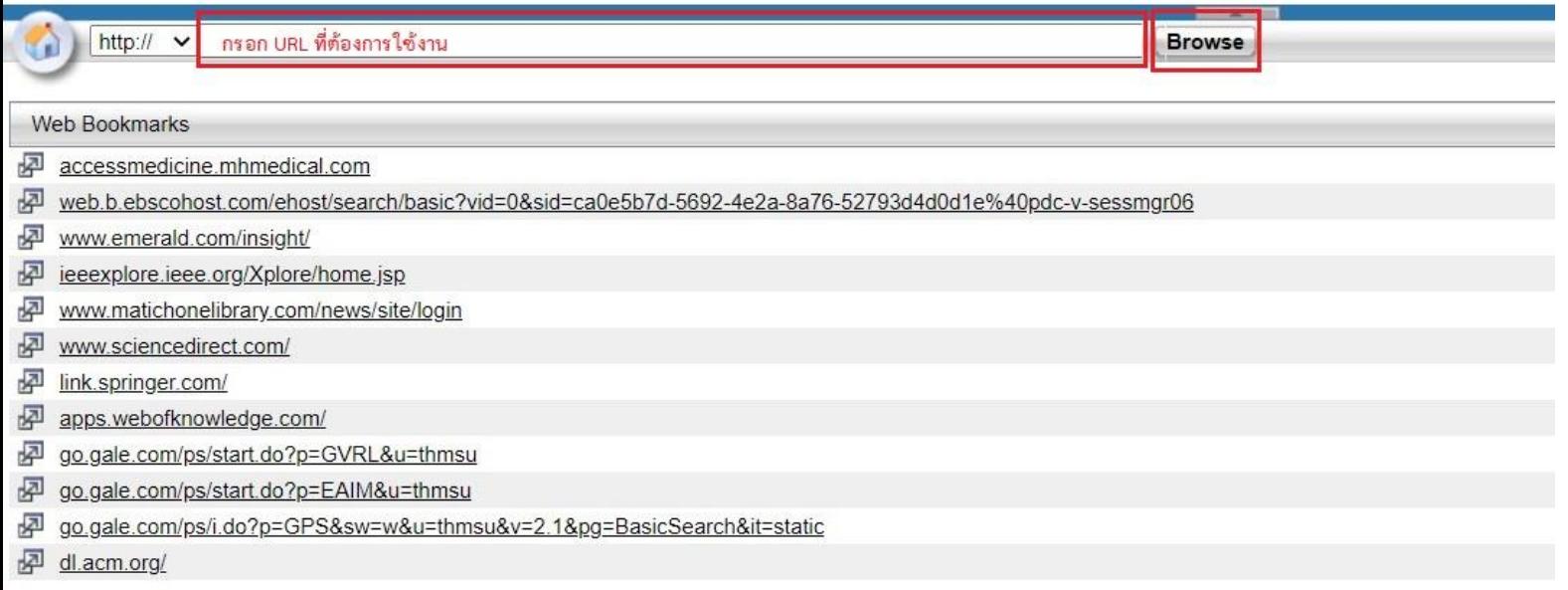

7.เมื่อต้องการเลิกใช้งาน ให้คลิก Logout

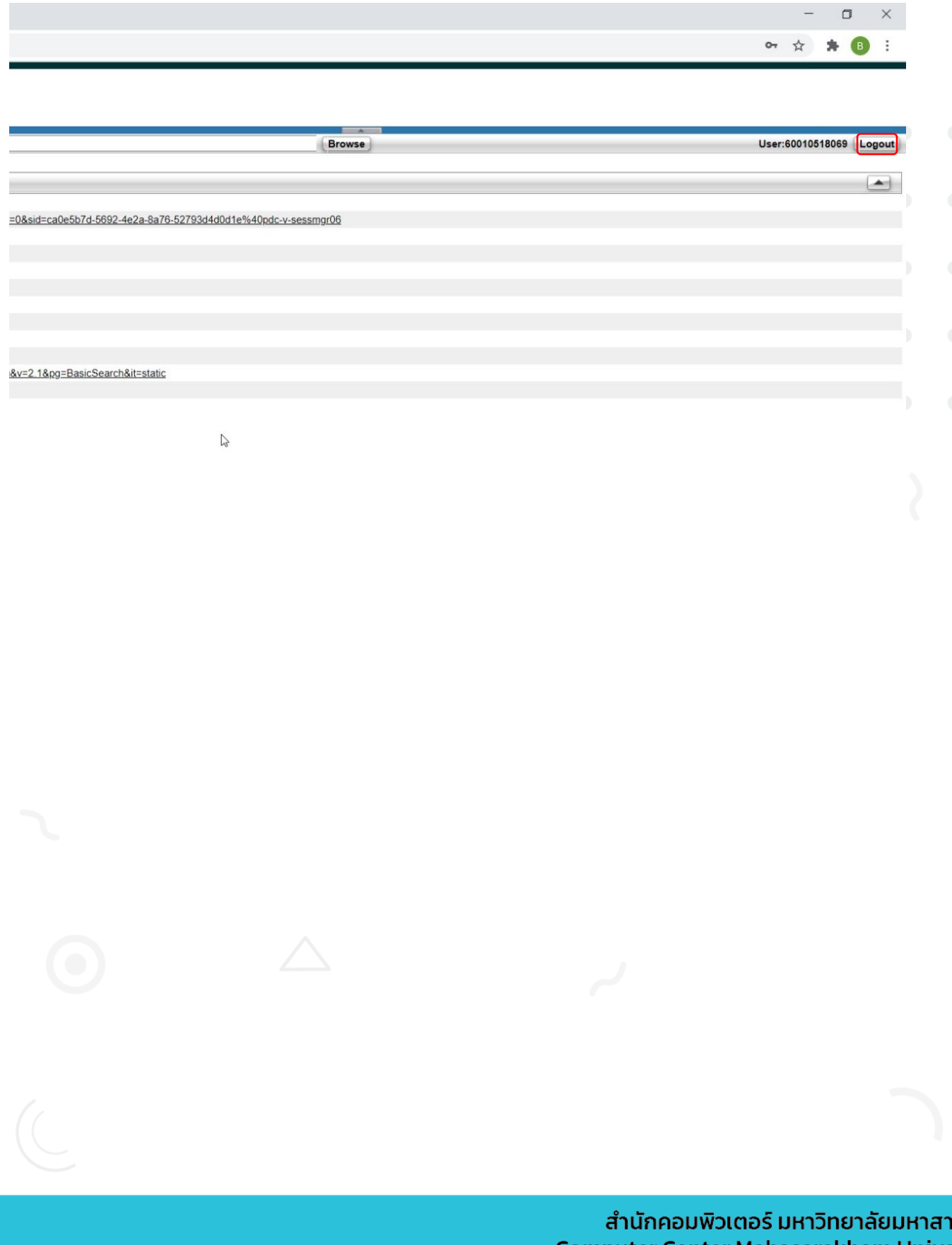

รคาม **Computer Center Mahasarakham University**